1С: Предприятие 8.3 (8.3.18.1289) Copyright © ООО "1С-Софт", 1996-2020. Все права защищены

**Конфигурация** Управление нашей фирмой, редакция 1.6 (1.6.24.107) (http://v8.1c.ru/small/)<br>Copyright © ООО "1С-Софт", 2009-2021. Все права защищены  $(htb://www.1c.ru)$ 

К документу производство нужно добавить следующие реквизиты, (должны быть доступны на вкладке Дополнительно):{

Статус производства, он может принимать следующие значения:

- 1. Создан (выставляется при создании документа)
- 2. Подобран
- 3. Изготовление
- 4. Пауза
- 5. Изготовлено

Сторонний изготовитель, в качестве значение может быть контрагент. При создании документа должно быть пустым.

Многострочное текстовое поле Лог производства, не может редактироваться со вкладки Дополнительно.

}

Под основным подразделением (производством) или складом понимается подразделение, выбранное как основное в справочнике Подразделения.

В категорию номенклатуры нужно добавить реквизит Операция по умолчанию (номенклатура операция).

В карточку номенклатуры нужно добавить реквизит КТз. (коэффициент трудозатрат, может быть отрицательным).

Если статус=Подобран, то на форме появляется кнопка Начать производство, при нажатии на которую открывается диалоговое окно со следующими элементами (все поля могут меняться пользователем, обязательно к заполнению, если не указано иное):

- 1. Поле Сторонний изготовитель (может быть пустое)
- 2. Поле Подразделение (выбор структурной единицы, Появляется если выбран Сторонний изготовитель).
- 3. Поле Исполнитель (заполняется именем текущего пользователя).
- 4. Поля Помощник 1 и Помощник 2 (могут оставаться пустыми)
- 5. Поле Рабочее место (выбор складской ячейки, не активно если структурная единица основного подразделения не имеет ячеек).
- 6. Кнопки Старт и Отмена.

При нажатии кнопки Старт производятся следующие действия:

- 1. Если заполнено поле Сторонний изготовитель, то в качестве подразделения не может быть выбрано основное, если это так, то процесс останавливается по ошибке «Не верно выбрано подразделение».
- 2. В документе Производство заполняются поля:

2.1 Если указан сторонний изготовитель то Изготовитель и Получатель равно значение из поля Подразделение. Сторонний изготовитель переносится в Производство. иначе Изготовитель и Получатель равно основное подразделение.

2.2 Ячейка Изготовитель заполняется из поля Рабочее место.

2.3 Ячейка Получатель должна остаться пустой.

- 3. Если не указан сторонний изготовитель, то:
	- 3.1 Нужно проверить нет ли открытых Сдельных нарядов на исполнителя или кого либо из помощников, если есть, то выводится сообщение об ошибке «На Тонков Николай существует открытое производство Номер производство к которому привязан Сдельный наряд». Процесс останавливается.
	- 3.2 на основании производства создается документ Сдельный наряд.
	- 3.3 Подразделение = Основное подразделение.
	- 3.4 Галка «закрыт» должна быть снята, поле ввода даты закрытия пустое.
	- 3.5 Если помощники не указаны, то в качестве исполнителя выбирается человек из поля Исполнитель.
	- 3.6 Если Помощники указаны, то исполнителем делается Бригада, соответствующего состава, КТУ =1.
	- 3.7 На каждую строку продукции должна быть отдельная строка в Операциях.
	- 3.8 Нужно автоматически заполнить графу Операция: если в спецификации продукции указана какая либо операция, то нужно использовать ее, если не указано, то нужно посмотреть что выбрано в качестве Операции по умолчанию у категории, к которой относится производимая номенклатура, если ничего не выбрано, то нужно выбрать операцию с именем «Отсутствует в категории».
	- 3.9 Нужно заполнить графу Количество (план) (Кп):

Удалить все файлы из файлов сдельного наряда.

Для каждой строки сдельного наряда нужно создать табличный документ и сохранить его в файлы Сдельного наряда (название=наименование номенклатуры) Таблица должна содержать материалы входящие в спецификацию 1 шт продукции, при этом алгоритм должен адекватно оценивать позиции с типом строки «узел» в спецификации (такие позиции не должны входить в таблицу сами, но таблица должна содержать содержимое их спецификаций).

| Ν              | Ошибка   Наименование |             | Кол-во | Итого              |
|----------------|-----------------------|-------------|--------|--------------------|
| N <sub>2</sub> | Номенклатура          | (КТз ном+1) |        | (КТз ном+1)*Кол-во |

Сумма (Итого)

Операция: КТз\_Операция+1

Количество: Кол-во продукции

Итого: Сумма\*( КТз\_Операция+1)\* Кол-во продукции

Итого переносится в Количество (план) по каждой позиции.

КТз\_ном – КТз номенклатуры.

КТз\_Операция – КТз номенклатуры из поля Операция.

Суть «КТз+1»: по умолчанию КТз в номенклатуре равен 0, в формуле нужно

использовать 1 (по сути КТз, указанный в номенклатуре – это поправка).

Все КТз должны находится в границе от -1 до +5, если какой либо КТз вышел за границы, то он приравнивается 0, в столбец Ошибка заносится значение исходного КТз, в Лог делается запись «Ошибка расчета трудозатрат».

Алгоритм из данного пункта должен запускаться так же по кнопке План, которую нужно расположить на форме сдельного наряда.

3.10 Должна быть обязательно заполнена графа Расценка, если она не заполнилась автоматически, то заполнить 1.

- 3.11 В комментариях нужно написать «Создано автоматически обработкой Производство»
- 3.12 Провести Сдельный наряд.
- 3.13 Делается запись в Лог «Дата время; Старт; КП=КП; Исполнитель значение, Пом1 значение, Пом1 значение».
- 3.14 Файлы, прикрепленные к номенклатуре из списка Продукция собираются в один архивный файл с названием Чертежи номер производства. (Например Чертежи 13).
- 4. Если указан сторонний изготовитель, то:
	- 4.1 в категории номенклатуры Услуга создается номенклатура с типом Услуга и наименованием Кооперация ПРНомер текущего производства (например Кооперация ПР13, если текущее производство 13).
	- 4.2 Создается Заказ поставщику с данной услугой, поставщик = сторонний поставщик, Ответственный = Исполнитель. Заказ должен быть виден через кнопку связанные документы.
	- 4.3 Файлы, которые прикреплены к продукции входящей в производство, переносятся в заказ поставщику, при этом файлы группируются по номенклатуре, на каждую номенклатуру создается свой архив и в него складываются файлы из номенклатуры.
	- 4.4 Делается запись в Лог «Дата время; Старт; Заказ поставщику номер созданного заказа»
- 5. Статус меняется на Изготовление.
- 6. Запись Производства.

Если статус = изготовление, то на форме должны быть кнопки Пауза и Закончить.

## При нажатии кнопки Пауза

выводится диалоговое окно с текстовым полем Комментарий (обязательно к заполнению), кнопками Приостановить и Отмена. Если при нажатии кнопки Приостановить поле Комментарий пустое, то выводится сообщение об ошибке, иначе :[

- 1. Если к производству прикреплен открытый заказ наряд, то он закрывается.
- 2. Перезаполняется графа Количество (факт) у всех прикрепленных заказ нарядов по следующей формуле Факт=План/(кол-во прикрепленных нарядов+1).
- 3. Делается запись в Лог «Время, дата; Пауза; Содержимое поля Комментарий»
- 4. Статус меняется на Пауза.
- 5. Запись Производства.

## При нажатии кнопки Закончить

Выводится диалоговое окно со следующим содержимым:

Поле Получатель продукции (2 варианта Производство или Склад).

Поле Рабочее место получателя (Активно если в качестве получателя выбрано Производство, является полем выбора ячеек основного подразделения, обязательно к заполнению)

Кнопки Завершить и Отмена.

При нажатии кнопки Завершить

- 1. Удаляется вся номенклатура со вкладки материалы.
- 2. Проводится документ Производство, если не получилось до алгоритм останавливается.
- 3. Если в качестве получателя продукции выбрано Склад, то на основании Производства создается документ Перемещение запасов, в нем указывается продукция, отправитель = Получатель со вкладки продукция, получатель = Основной склад, перемещение проводить не нужно, в комментариях нужно написать «Создано автоматически обработкой Производство»
- 4. Данный пункт нужен для случая, когда изготовленная продукция является мономатериалом какой либо продукции (следующий передел), например фрезеровка детали после сварки. Если в качестве Получателя продукции выбрано Производство, то:

4.1 Нужно убедиться что в текущее производство входит только одна позиция продукции.

4.2 отыскивается заказ на производство (ЗП1) в шапке текущего производства,

4.3 у ЗП1 так же должен быть родитель-заказ на производство (ЗП2),

4.4 в материалах ЗП2 нужно найти продукцию текущего производства (П1) и по распределению определить продукцию-родитель (П2). В спецификации П2 должна быть только П1.

4.5 Создать на основании новый документ Производство, родитель в шапке=ЗП2, продукция=П2, кол-во = кол-во П1, в материалах П1, в комментариях «Создано автоматически обработкой Производство», изготовитель = основное подразделение, ячейка = рабочее место получателя.

Если на любом этапе данного пункта произошла остановка (не выполнился какой либо из подпунктов), то нужно отменить проведение текущего производства, вывести сообщение «Передача в производство не удалась, нужно сдать на склад».

- 5. Если к производству прикреплен открытый заказ наряд, то он закрывается.
- 6. В случае успеха делается запись в Логе «Время, дата; Изготовлено, передано на Получатель продукции, ячейка Рабочее место получателя»
- 7. Статус Изготовлено

В статусе Пауза должна отображаться кнопка Возобновить при нажатии на которую появляется диалоговое окно следующего содержания:

- 1. Поле Исполнитель (заполняется именем текущего пользователя, обязательно).
- 2. Поля Помощник 1 и Помощник 2 (могут оставаться пустыми)
- 3. Кнопки Старт и Отмена.

При нажатии кнопки Старт:

- 1. Если к производству прикреплен один или несколько сдельных нарядов, то создается еще один методом копирования последнего.
- 2. В созданном сдельном наряде заменяется поле Исполнитель или бригада, документ проводится.
- 3. Статус производства = Изготовление.
- 4. Запись в Лог: «Дата время, Возобновлено, Исполнитель значение, Пом1 значение, Пом1 значение»

## Порядок проверки (чек-лист)

1. Выполнить следующие настройки.

В качестве операции по умолчанию для категории Печатные узлы нужно указать Сборка печатных узлов,

- КТз (Сборка печатных узлов) =1.
- КТз (Разъем IDC-14M)=-0,5

КТз (Плата TN.14.11 v2)=6

КТз (PBS-16R) = -2

- 2. Перейти в Производство 14, в нем не должно отображаться никаких кнопок.
- 3. Перейти в Производство 15.
- 4. Нажать «Начать производство» Сторонний изготовитель пустое, убедиться что отсутствует поле Подразделение. Исполнитель = НиколайТ (должен высветиться по умолчанию). Ячейка = Рабочее место 1.
- 5. Нажать кнопку старт, должно появиться сообщение «На НиколайТ существует открытое производство 3».
- 6. Перейти в Сдельный наряд 2, выставить галку Закрыт, провести.
- 7. Нажать кнопку Старт.
- 8. Убедиться, что в документе Производство изготовитель =получатель=главное подразделение, ячейка изготовителя = рабочее место 1, ячейка получателя пустая.
- 9. Перейти на вкладку дополнительно, убедиться что статус=изготовление, произведена запись в Лог.
- 10. Перейти в чертежи, убедиться что там создан архив Чертежи 15, открыть его, в нем должен лежать файл ЗТВЧ.682000.048.01.001-Ф.
- 11. Через связанные документы открыть созданный сдельный наряд, убедиться что поля заполнены в соответствии с ТЗ, галка закрыт снята, дата закрытия пустая.
- 12. У позиции Печатный узел TN.14.11 должна быть заполнена операция «Сборка печатных узлов», у ЗТВЧ.682000.083.03.011.002-01 «Отсутствует в категории».
- 13. У позиции Печатный узел TN.14.11 должно быть Количество (план)=18, расценка =1, перейти в файлы, там должно быть 2 файла, открыть файл Печатный узел TN.14.11, он должен иметь такое содержание.

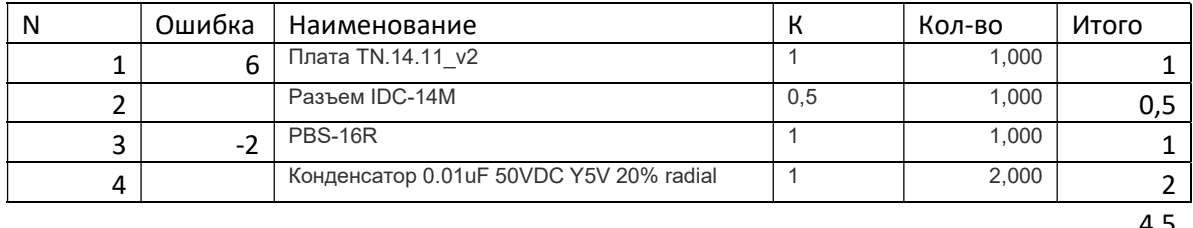

4,5 Операция 2 Кол-во 2 Итого 18

- 14. Нажать кнопку Пауза, должно появиться окно ввода комментария, записать «Временная остановка», Приостановить, перейти в лог убедиться что там сделана запись.
- 15. Перейти в сдельный наряд, убедиться что он закрыт, выставлена дата закрытия, кол-во (факт)=кол0во (план)/2.
- 16. Нажать кнопку Возобновить. Исполнителя оставить как есть, Помощник1=Кладовщик, Старт.
- 17. Перейти в созданный сдельный наряд, убедиться что там Бригада1 соответствующего состава, Кол-во (факт) = Кол-во (план)/2.
- 18. Вернуться в производство, нажать Закончить, получатель продукции = склад, завершить, пересчитать производство.
- 19. Перейти на вкладку дополнительно, убедиться что сменился статус на Изготовлено и сделана запись в логе.
- 20. Убедиться что материалы опустели, производство проведено. Через связанные документы перейти в перемещение запасов, убедиться что там перечислена продукция, отправитель =главное производство, получатель=Главный склад, перемещение не проведено.
- 21. Через связанные документы перейти во второй сдельный наряд, убедиться что он закрыт.
- 22. Перейти в Производство 16.
- 23. Нажать «Начать производство» Сторонний изготовитель = ООО ТД "Промэлектроника" Подразделение = Главное подразделение. Исполнитель = НиколайТ (должен высветиться по умолчанию).
- 24. Нажать кнопку Старт. Должно появиться сообщение об ошибке «Не верно выбрано подразделение».
- 25. Сменить подразделение на Интеграция, нажать Старт.
- 26. Перейти в производство, убедиться что сторонний изготовитель = ООО ТД "Промэлектроника", Изготовитель = Интеграция, Получатель = Интеграция.
- 27. Нажать кнопку связанные документы, убедиться, что отсутствует сдельный наряд, а есть заказ поставщику, перейти в него, проверить поля: поставщик = ООО ТД "Промэлектроника", номенклатура «Кооперация ПР16», перейти в файлы, там должен быть архивный файл с именем «ЗТВЧ.682000.083.03.012.01» в нем должен быть файл ЗТВЧ.682000.095.30.
- 28. Перейти в лог производства, убедиться что там создано сообщение с номером созданного заказа поставщику.
- 29. Нажать кнопку Закончить, получатель продукции=производство, рабочее место=рабочее место1, завершить.
- 30. Убедиться, что создалось новое производство с продукцией ЗТВЧ.682000.083.03.012.01-01 (5 шт), заказ в шапке = Заказ на производство 26 от 02.11.2021., изготовитель = главное производство, ячейка=рабочее место1.

## Условия и порядок оплаты.

Перед выполнением работы оговаривается дата и время сдачи проекта, и сумма оплаты. В оговоренное время должен быть предоставлен рабочий вариант (проходящий объем обязательной проверки, оговоренной в ТЗ), в противном случае, а так же за каждую попытку сдать работу не проходящую чек-лист, исчисляется неустойка в размере 10% от суммы в сутки, так же заказчик может в любой момент отказаться от заказа. После сдачи работы, проходящий объем обязательной проверки, оговоренной в ТЗ, заказчиком уплачивается половина оговоренной стоимости, и проводится тестирование в течении 3-х рабочий дней, если выявлены какие либо недочеты, то исполнитель обязуется их устранить в течении 3-х рабочих дней, в противном случае исчисляется неустойка в размере 10% от суммы в сутки.

Если замечаний не выявлено, заказчиком выплачивается вторая половина суммы.